# 高亮告警的灵活分析

下面使用一个具体用例来说明灵活分析的高亮告警。

# 1、用例说明

用例说明:实现一个灵活分析,其中数量大于1000的数据,则高亮显示。用例效果如下:

#### ← ⇒ 2 | 目 画 ★ | 山 图形 园 视图 图 墙删 | 章 设置 | 2 | 汇总 | 2 | 参数 | □ 导出 | 晶 打印 | ◎ 定位 | ご 透视

#### 新报表

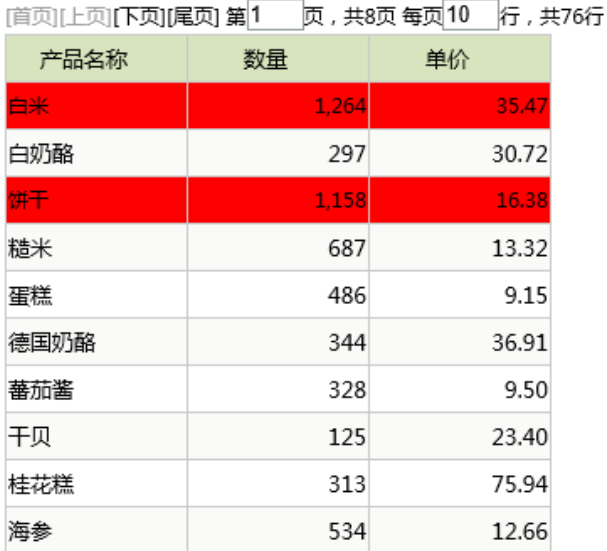

# 2、实现步骤

### 2.1、创建业务查询

创建灵活分析的查询,可视化查询或者sql查询,如下图所示:

## 自動画面図の本へ図のあ

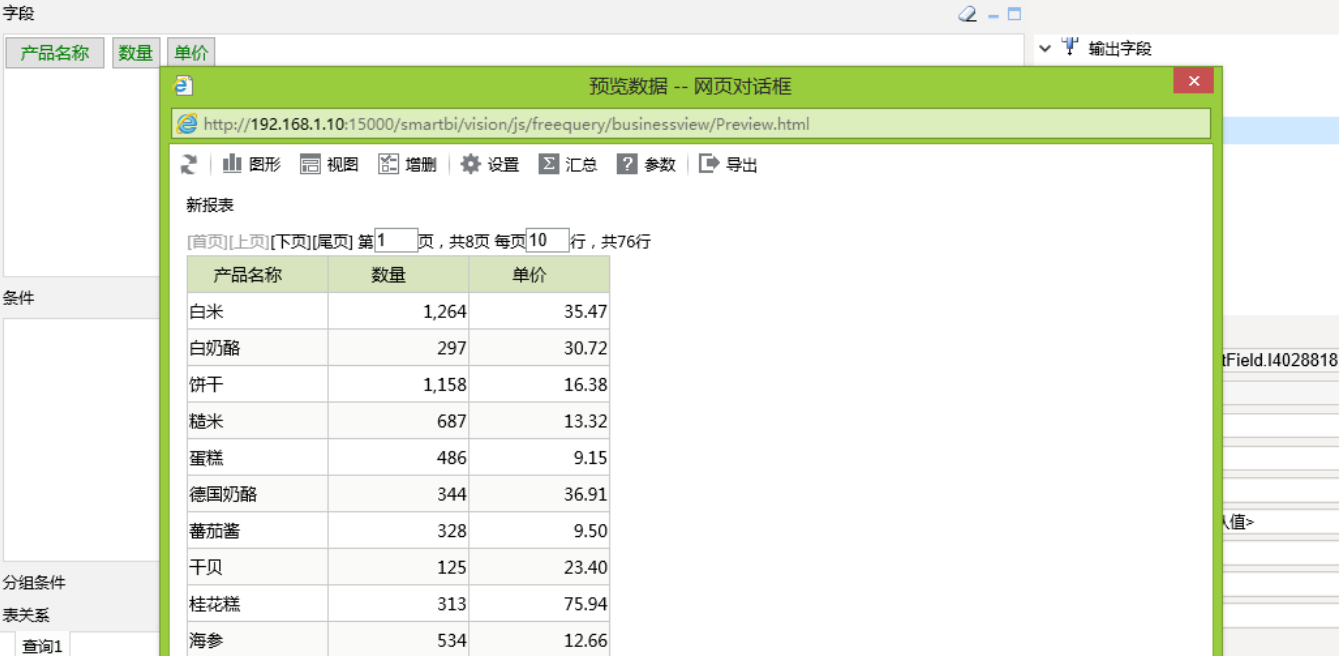

## 2.2、设置告警

在数据集的查询输出字段区,【告警】上右键菜单,新建告警,设置如下:

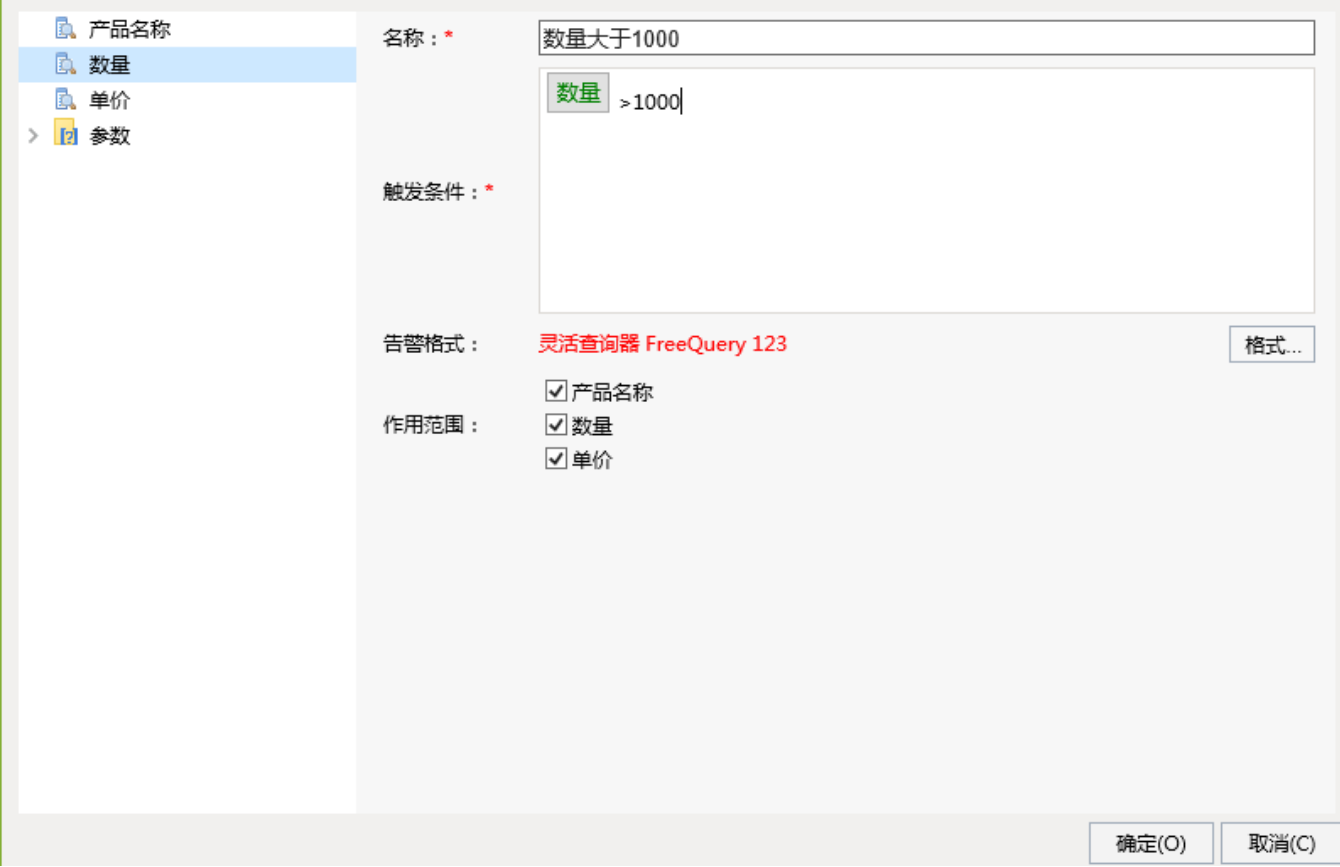

点击格式,设置如下:

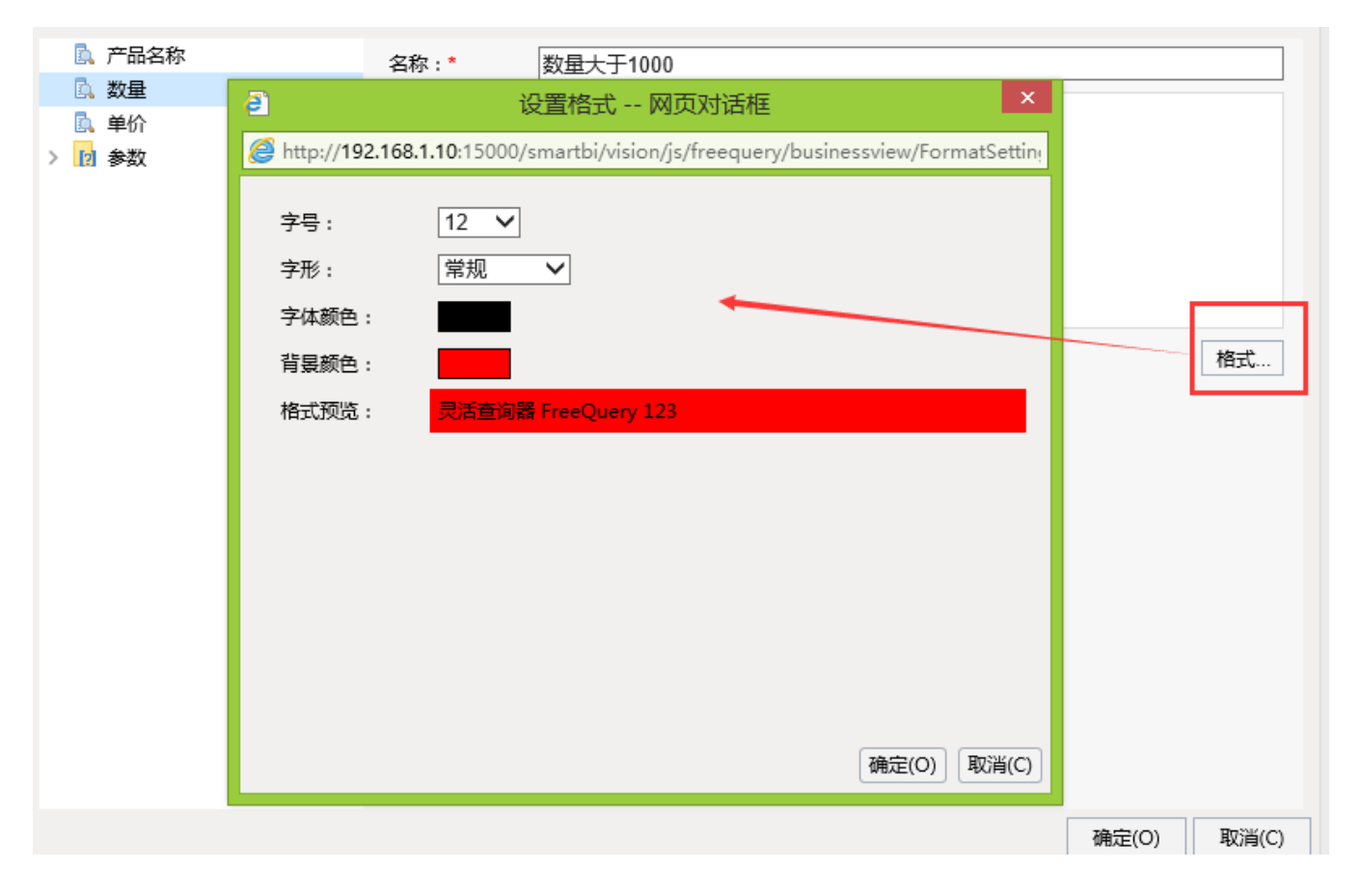

### 2.3、创建灵活分析

基于前面创建的查询,创建灵活分析,显示如下:

← ⇒ 2 | 目 画 ★ | 山 图形 园 视图 图 增删 | 章 设置 | 2 汇总 | 2 参数 | ■ 导出 画 打印 | © 定位 | 泛 透视

#### 新报表

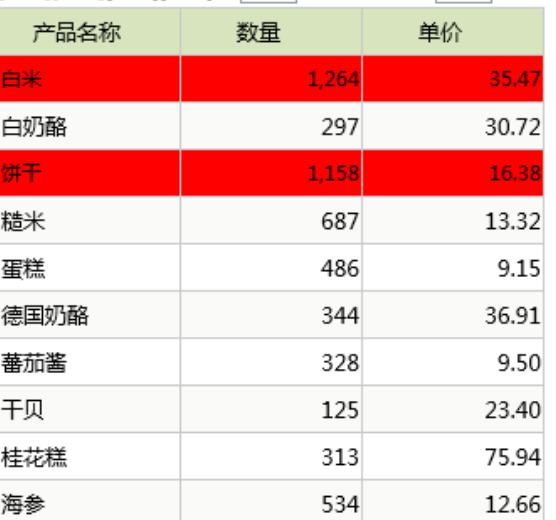

[首页][上页]**[下页][尾页] 第<sup>1</sup> 页, 共8页每页10 行, 共76行**